**Quick Installation Guide** 

**V1.1** 

# **Before you start, you should prepare the following items:**

- One Windows-based PC with print server setup CD
- One printer
- One printer cable
- One HUB

## **Wired Network with Print Server:**

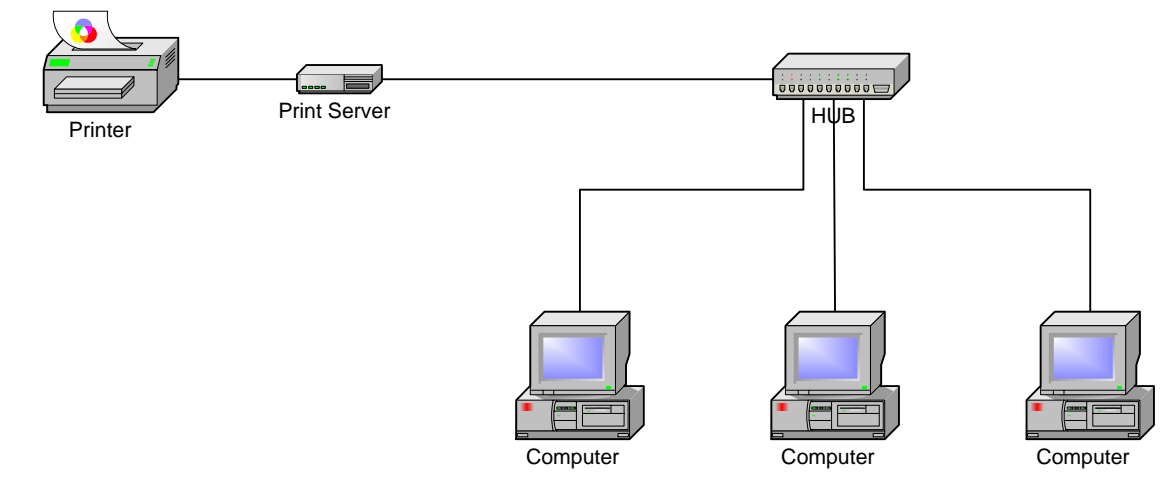

### **Hardware Installation:**

- 1. Turn off the printer's power.
- 2. Connect the print server to your printer with the supplied printer cable.
- 3. Turn the printer's power on.
- 4. Plug the AC power adapter into the power connector on the print server.
- 5. Wait 10 seconds as part of the print server's Power On Self Test (POST).

### **Software Installation:**

- 1. To enable network communication with print server, your computer must have a proper IP address, e.g. 192.168.0.100
- 2. Insert the setup CD into your CD-drive, and the following message appears.

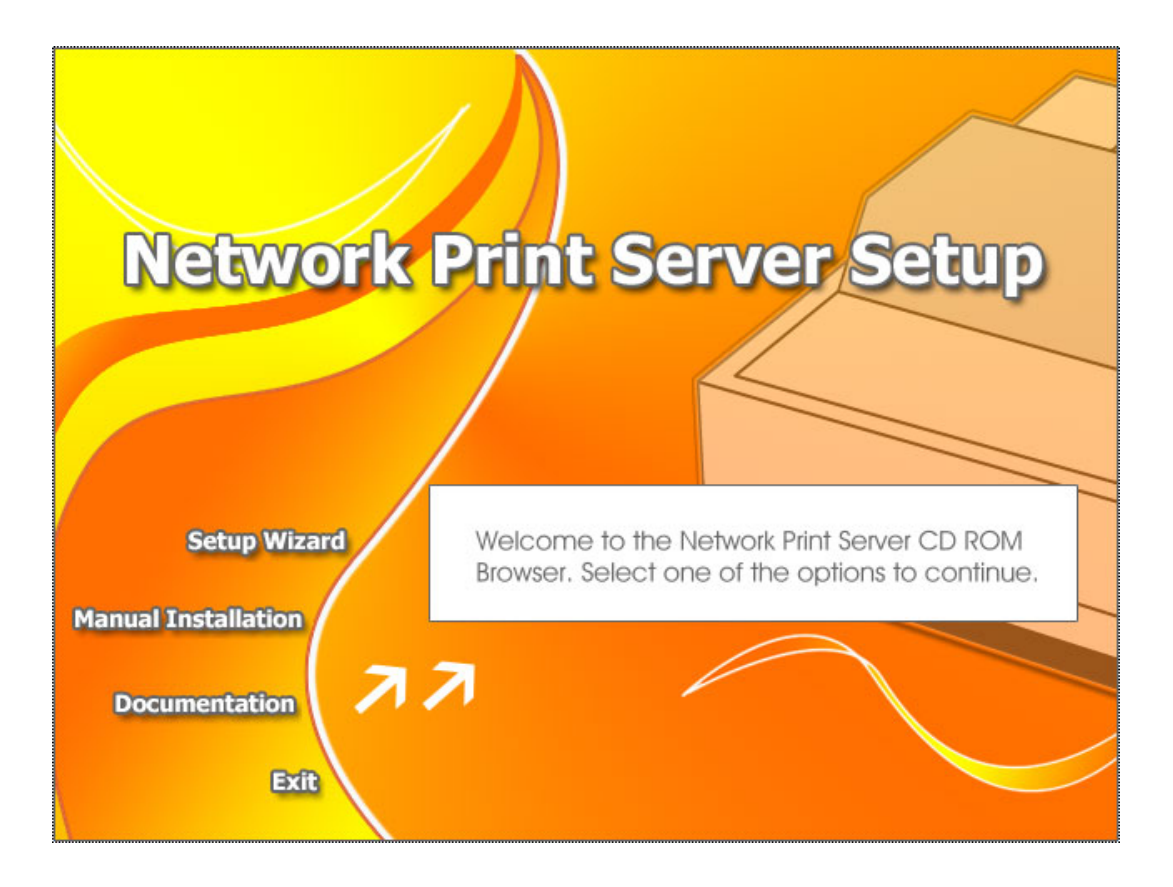

3. Choose **Setup Wizard** to install the print server and configure the connected printer.

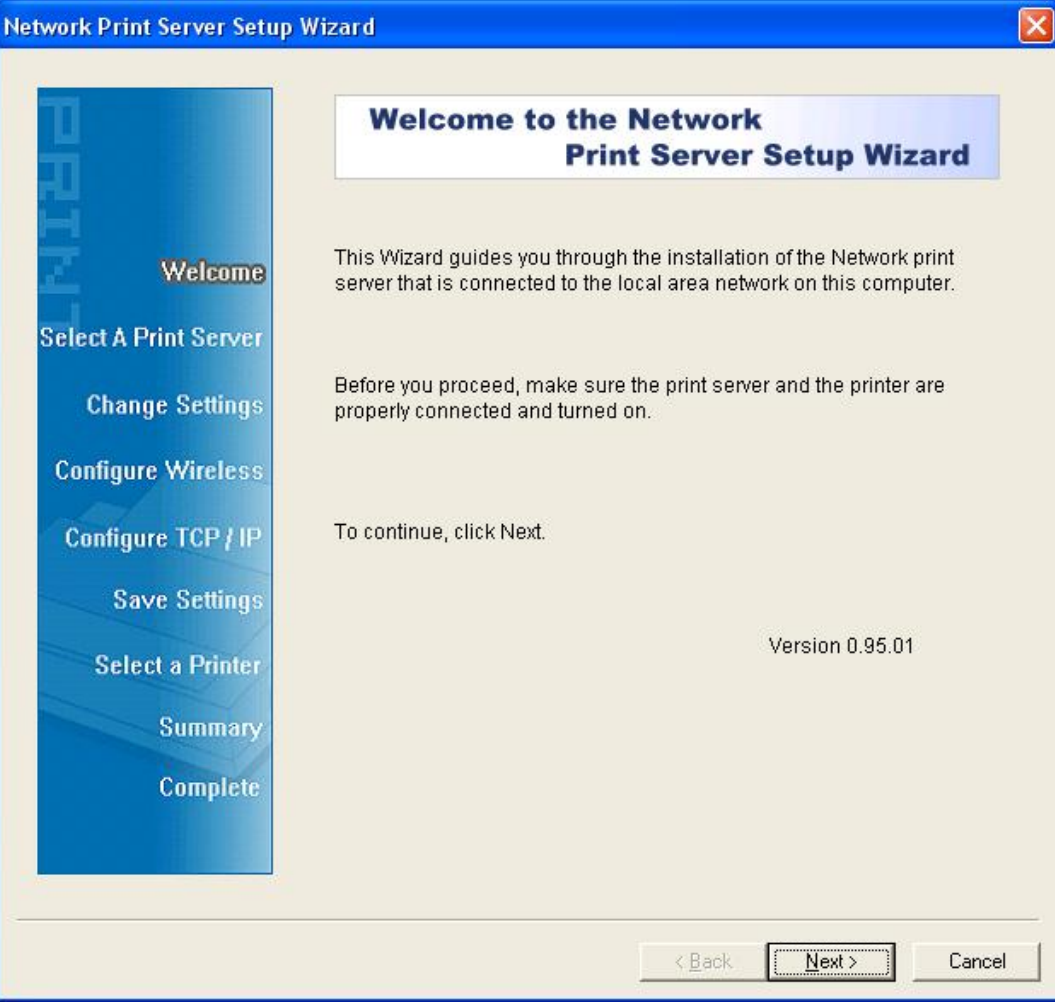

- 4. Click **Next**, the wizard will automatically discover the print server.
- 5. From the **Select A Print Server** screen, select the print server that you want to configure and click **Next**.

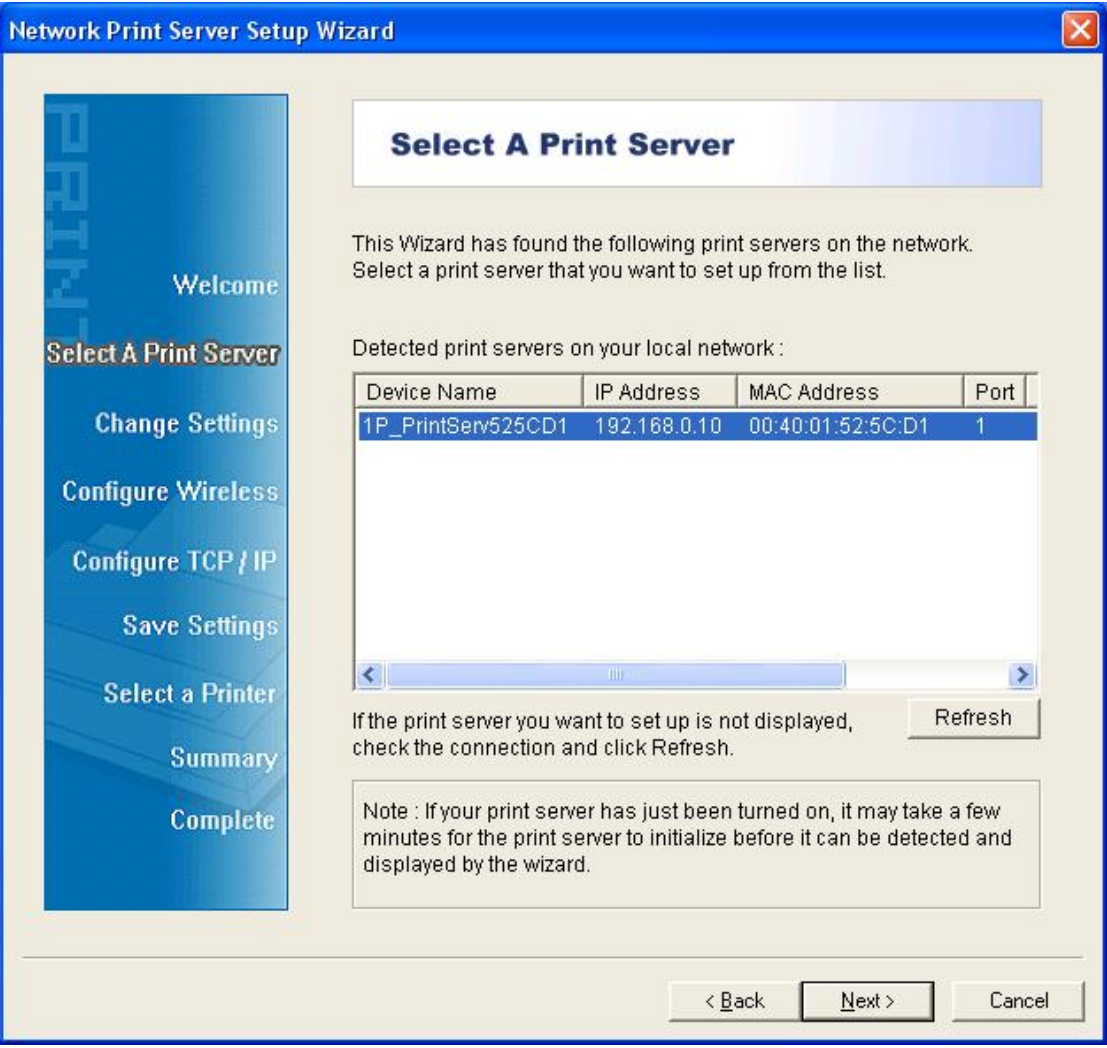

6. On the **Change Settings** screen, select **No** or **Yes**:

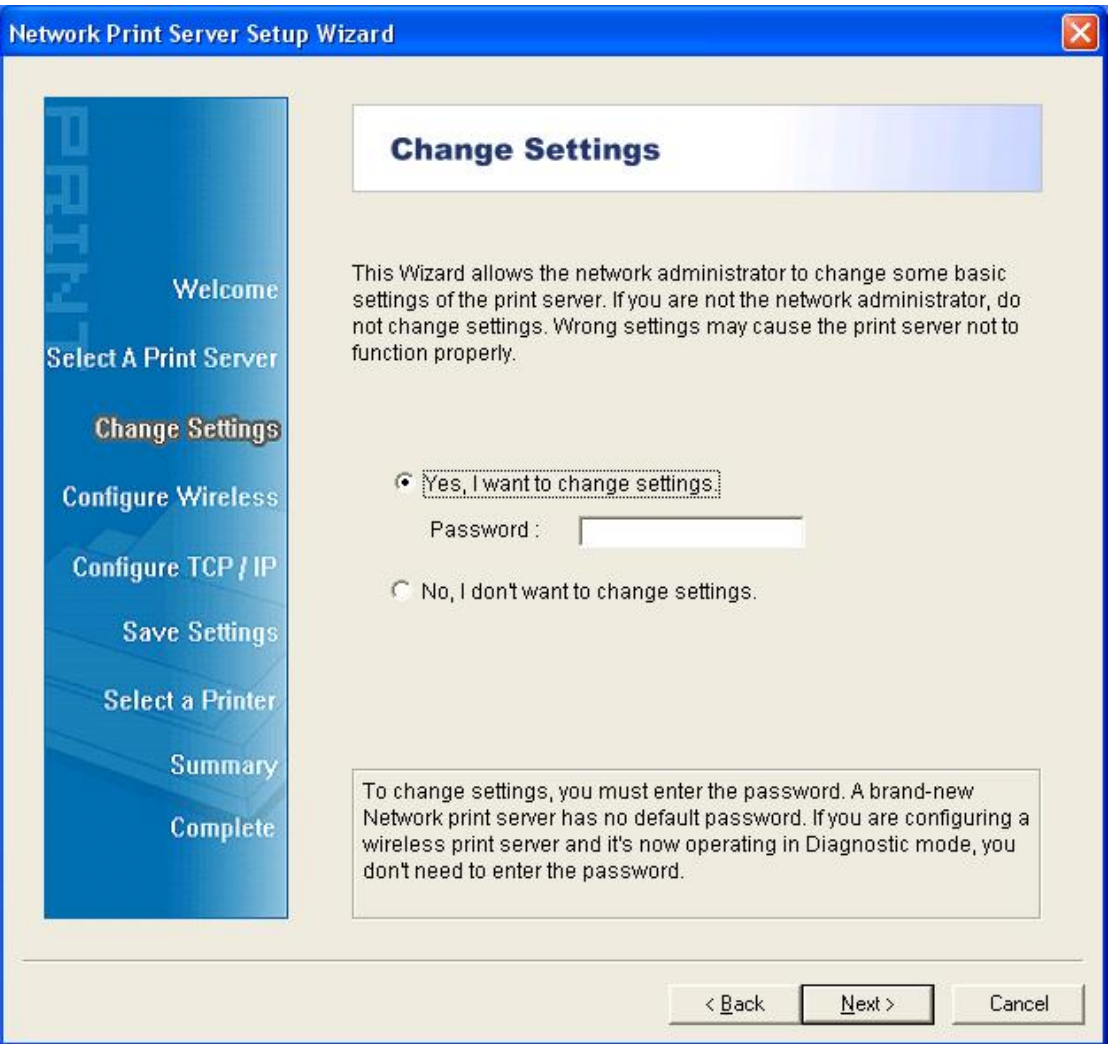

Click **No** if you want the print server to keep using the default IP address and keep the default settings, and then click **Next**.

- IP address: 192.168.0.10
- Subnet Mask: 255.255.255.0

Click **Yes** if you want change IP address to the print server, and then click **Next**.

#### **Note:**

The IP address of print server must be within the same subnet as your network adapter.

7. On the **Select A Printer** screen, select an already configured printer from the list, click **Next** and then **Finish** to complete the installation. or

Select **Add New Printer** if the print server is connected to a printer that hasn't been installed before and does not appear in the list.

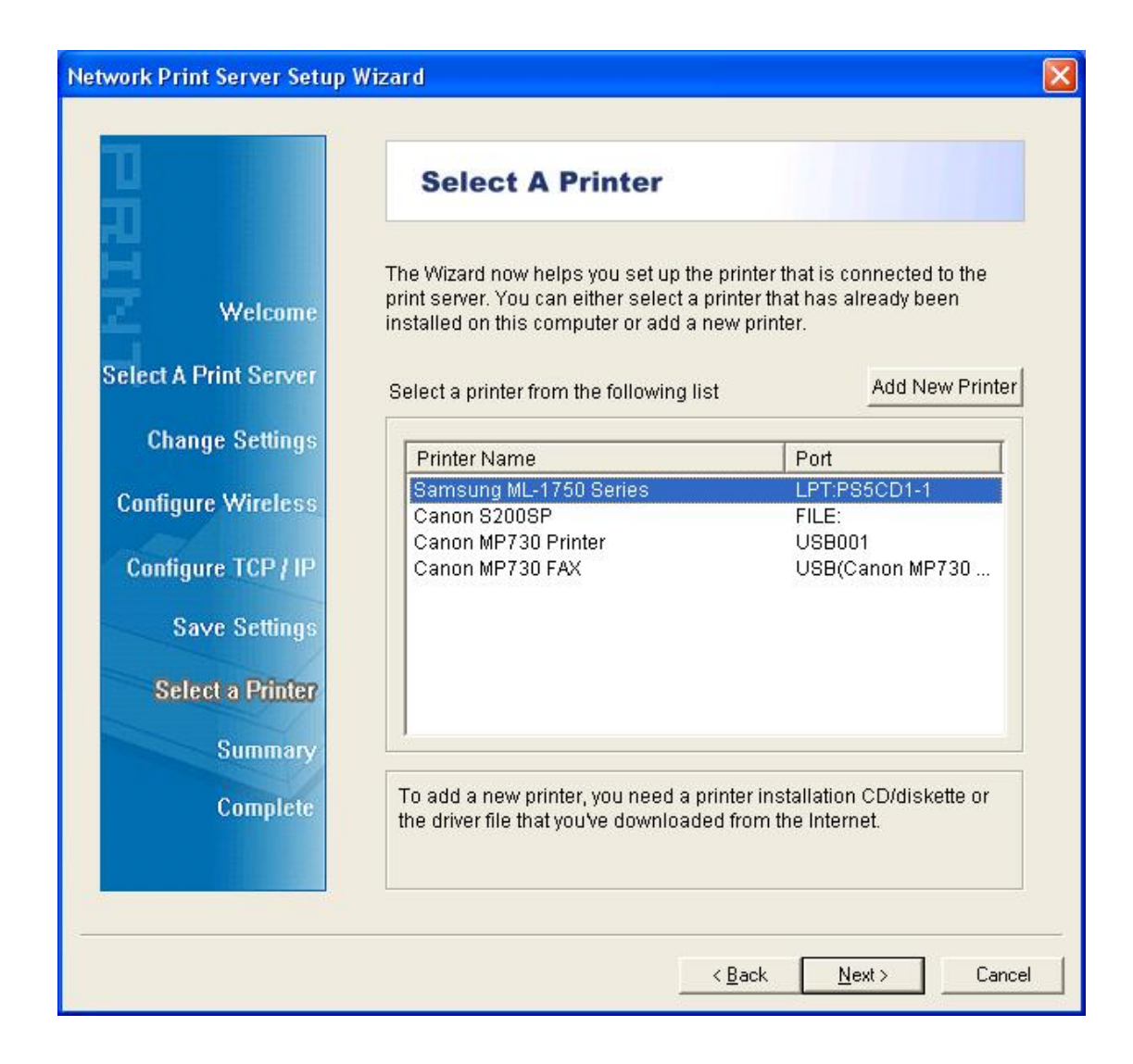

8. Click **Add New Printer** to launch **Windows Add Printer Wizard**.

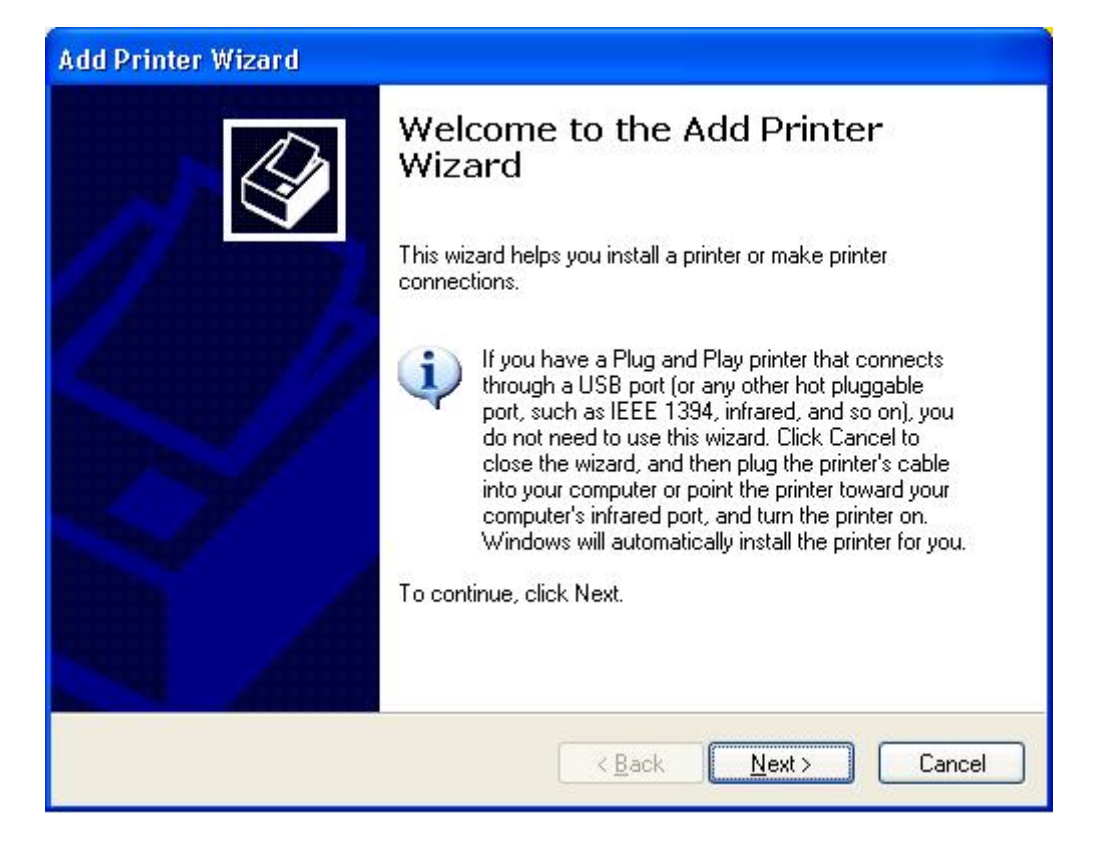

9. Click **Next** and select **Local Printer**, make sure the **Automatically detect and install my Plug and Play printer** check box is **NOT** checked. Then click **Next**.

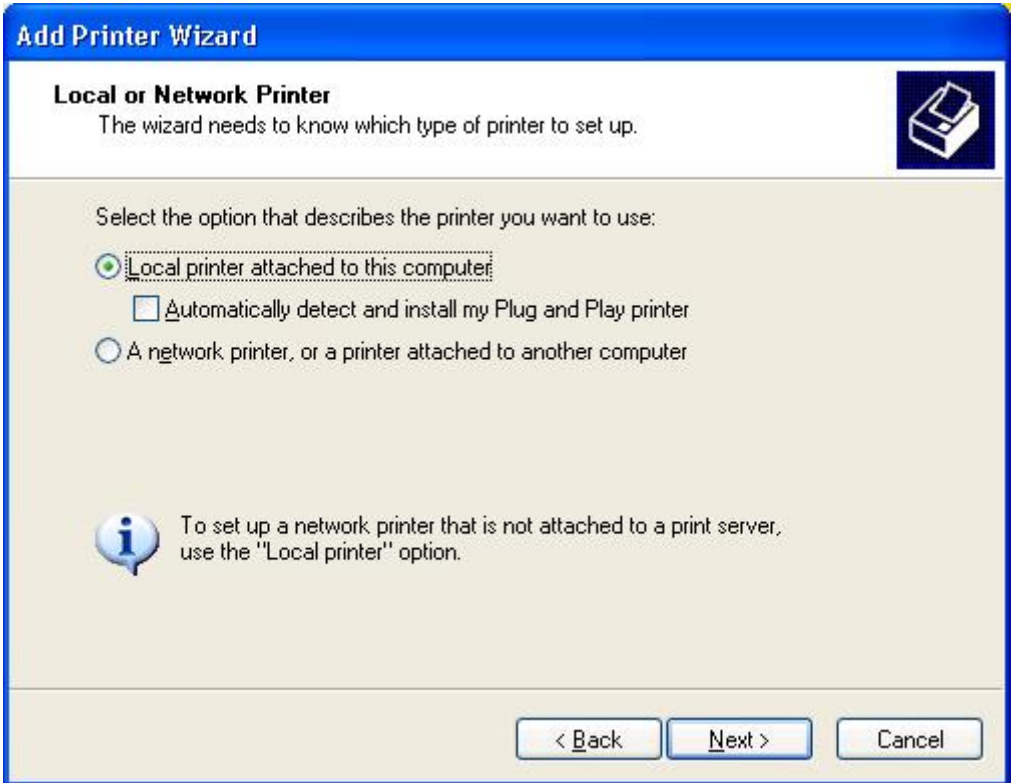

10. Make sure the **Use the following port** radio-button is clicked and select **LPT1: (Recommended Printer Port)** from the pull-down list. Then click **Next**.

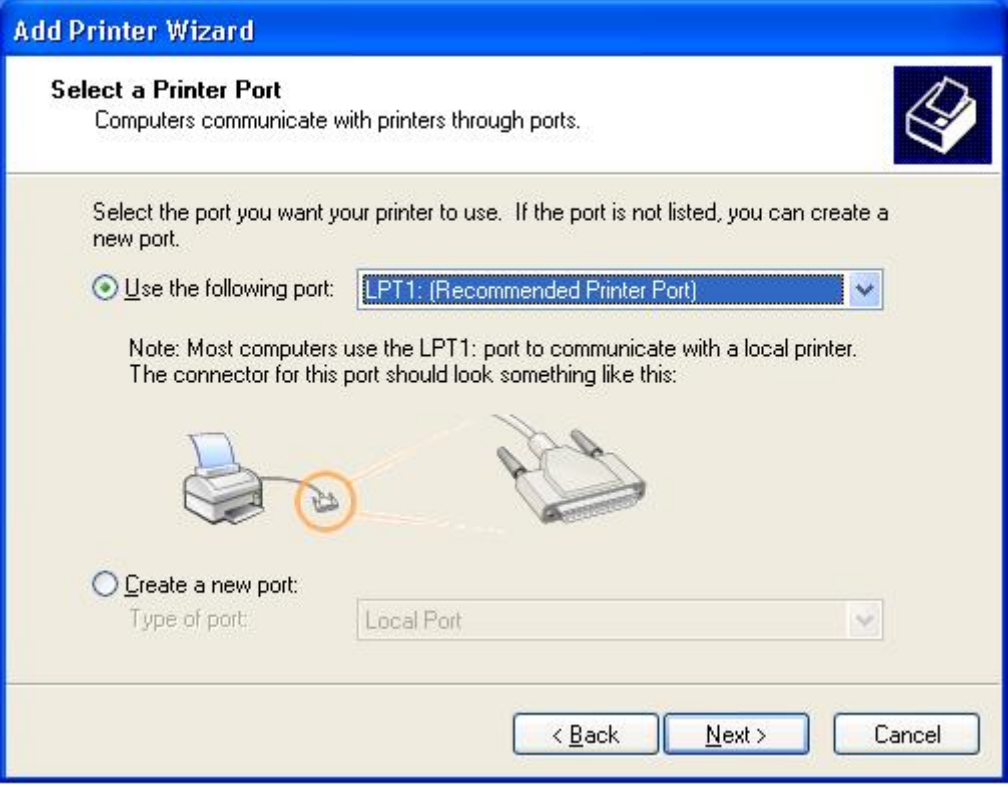

11. Select **Manufacturer** and **Printer** from the lists of printer's driver. Then click **Next**.

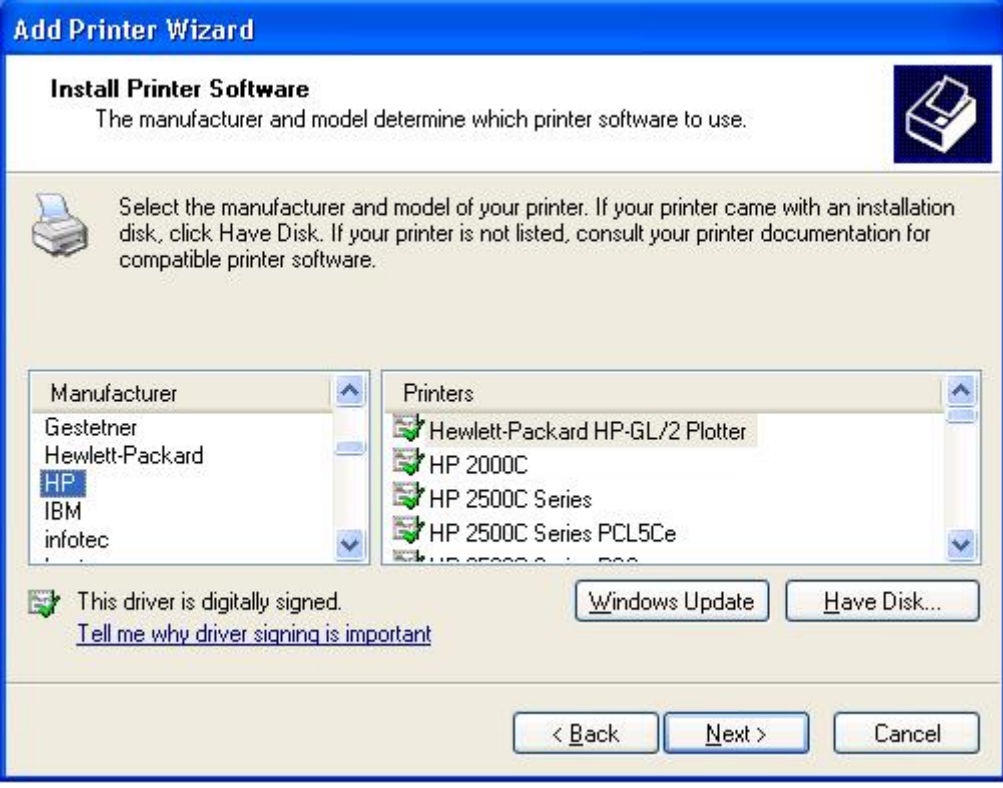

12. If you already have the printer's driver installed, you will be asked whether to keep it or to replace it. Click **Next**. Supply a name for the printer and choose whether you want to make it your default printer. Then click **Next**.

- 13. Then, choose whether you want to share the printer with other network users, print a test page (please select **No**.), etc. Select the appropriate radio-button and click **Next** and **Finish**.
- 14. In the setup wizard, finish the installation by highlighting the installed printer in the **Select a Printer** list and click **Next** -> **Finish**.

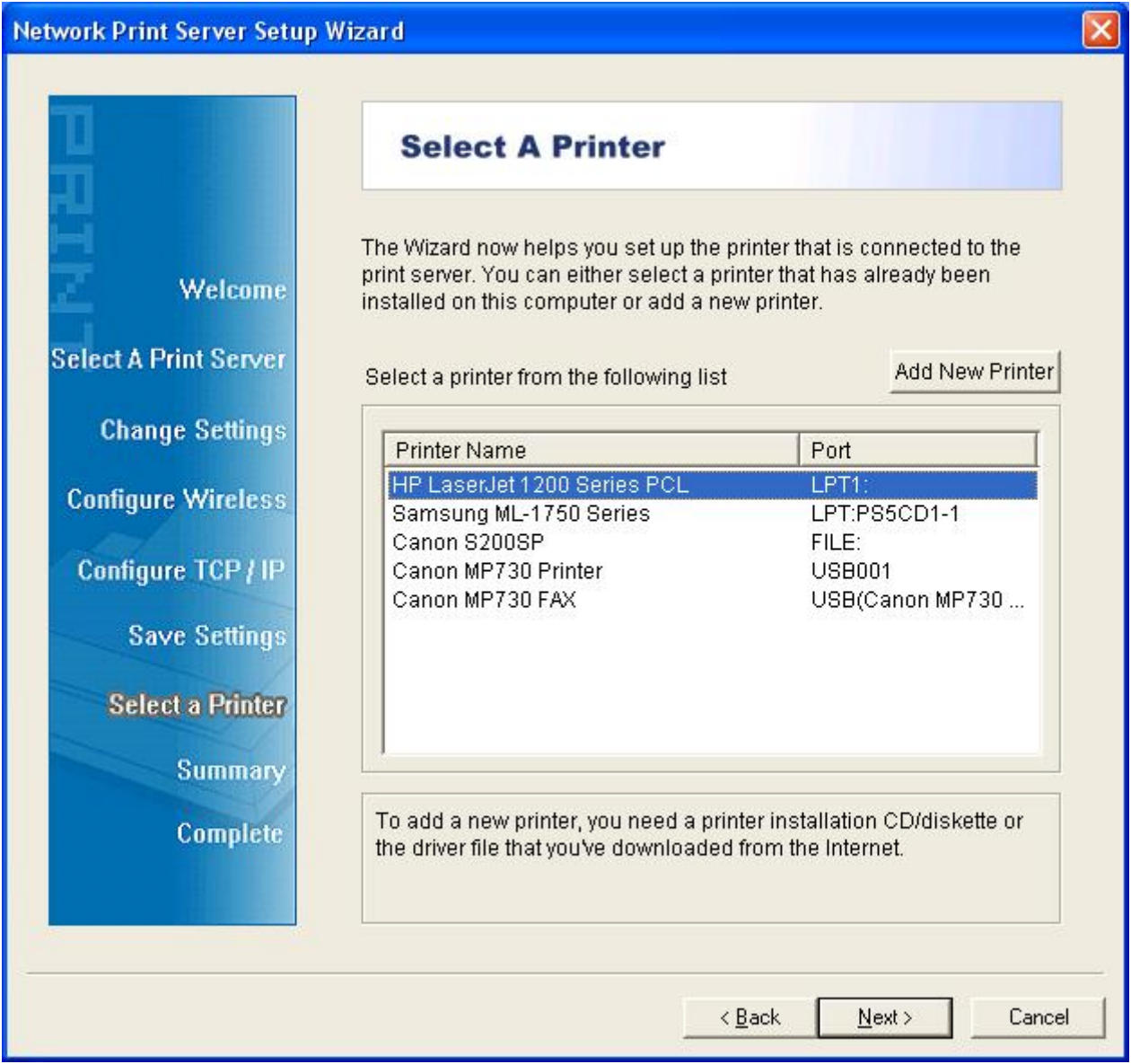

15. From Windows system, go to **start** -> **Printers and Faxes** and highlight your newly installed printer.

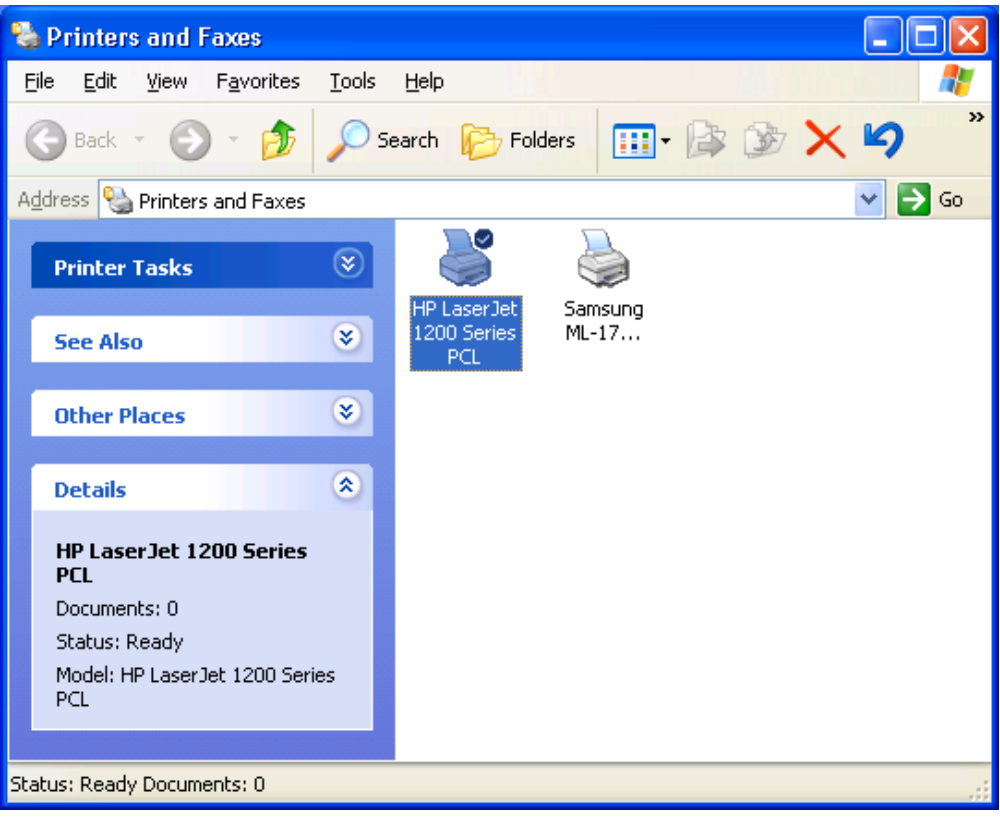

16. Right-click, select **Properties** -> **Ports** and verify that the print server's port appears.

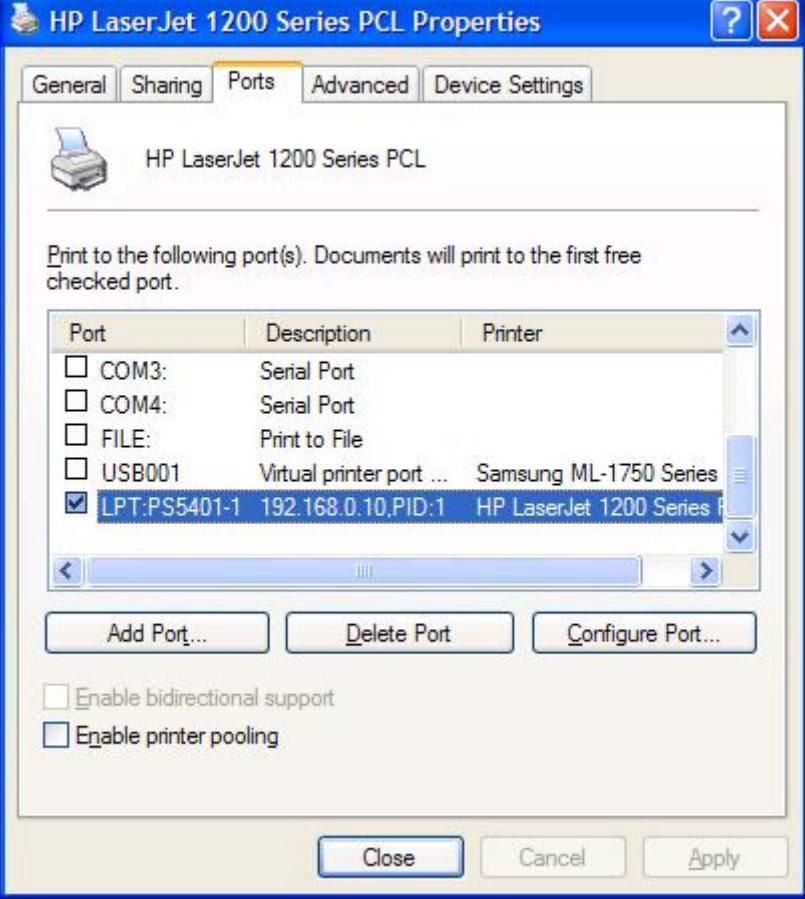

17. Go to **General**; click **Print Test Page** to verify the configuration.

18. Done.

#### **Note:**

If you wish to install more print servers, start setup wizard from your Windows Start menu: **start** -> **All Programs** -> **Network Print Server** -> **PSWzard** and repeat the installation procedure.

All contents are subject to change without prior notice.

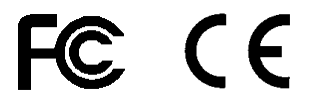

PS7119AP616U2 V1.1